## Win8.1 設定 IP 教學

Step1.在螢幕左下角「開始」處按右鍵->網路連線

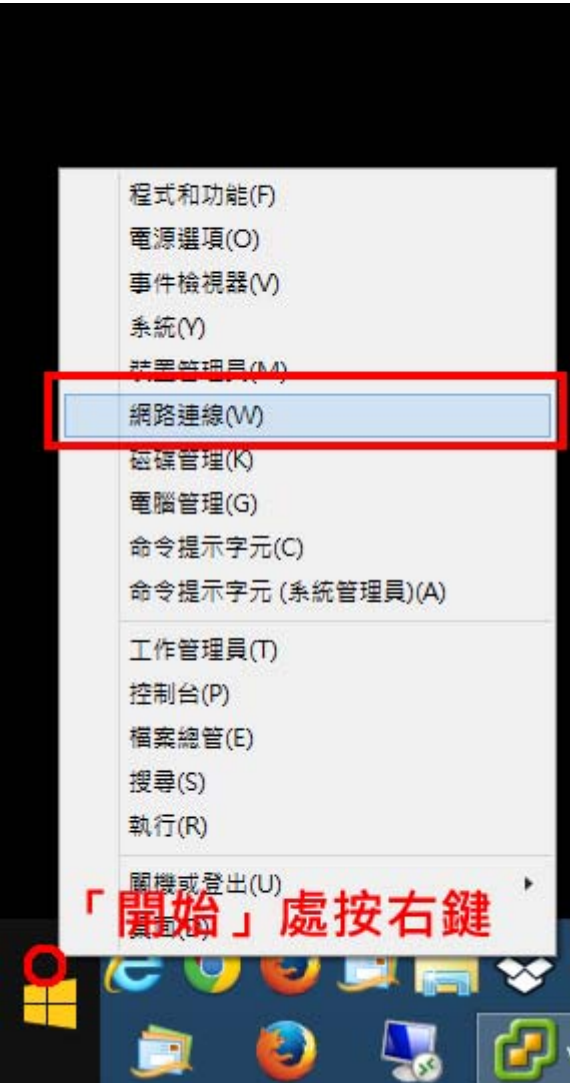

## Step2.「乙太網路」右鍵->內容

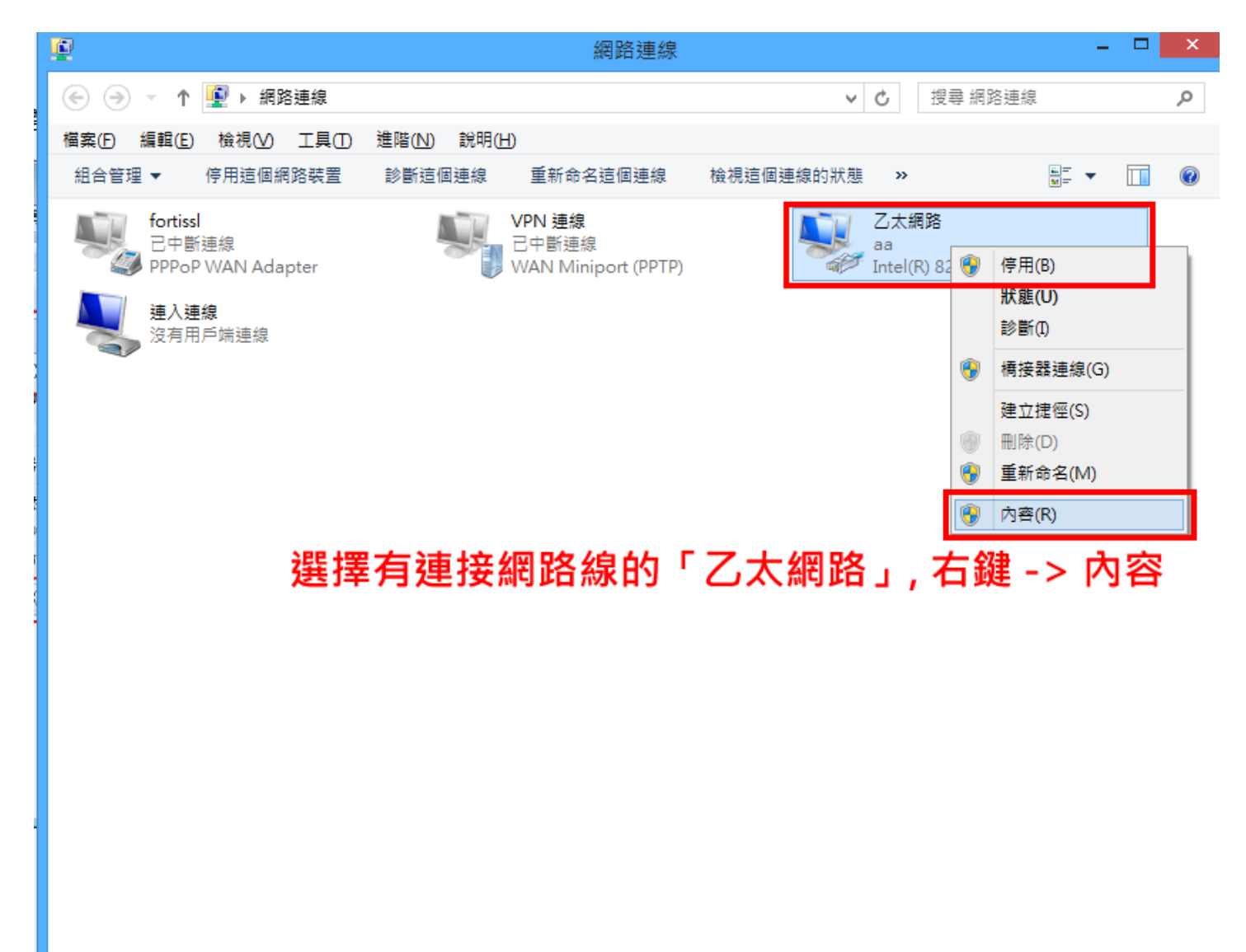

4個項目 已選取1個項目 第 日

## Step3.選擇「網際網路通訊協定第 4 版(TCP/IPv4)」->內容

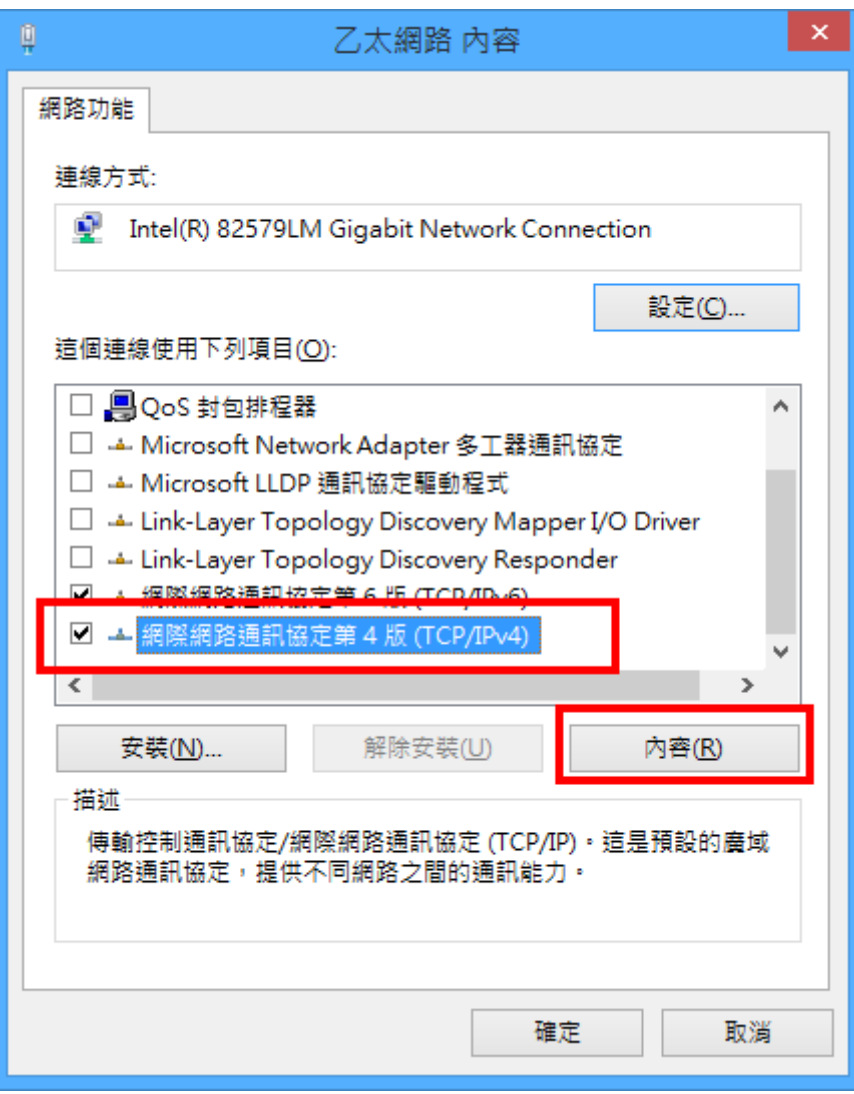

Step4.依據所核發的 IP 資訊填入以下欄位後按下確定,再接上網路線即可連上網路

(圖中資料為參考資料)

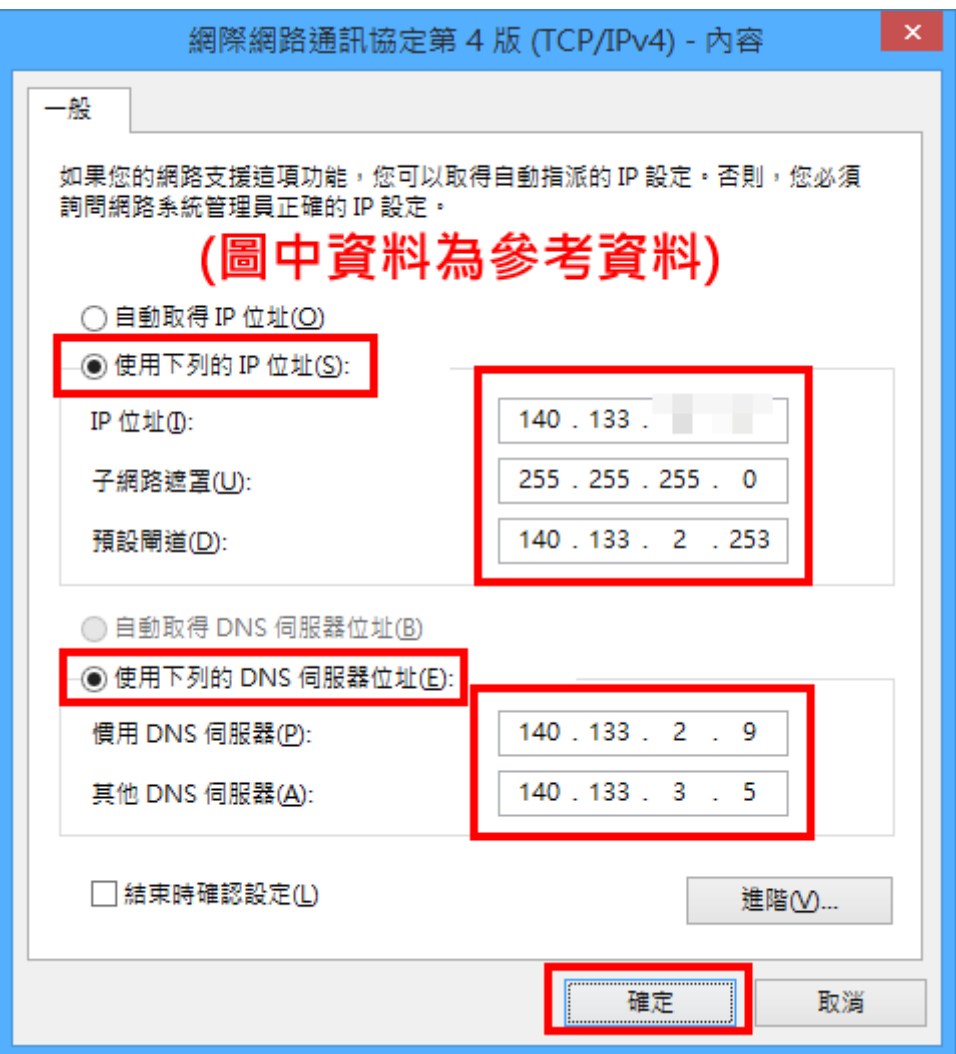